# **Micro Focus Security** ArcSight Logger

Software Version: 7.2.1

Release Notes

Document Release Date: December, 2021 Software Release Date: December, 2021

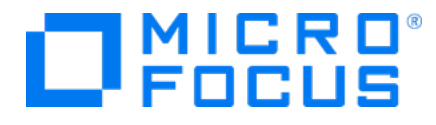

### **Legal Notices**

Micro Focus The Lawn 22-30 Old Bath Road Newbury, Berkshire RG14 1QN UK

[https://www.microfocus.com](https://www.microfocus.com/) 

### **Copyright Notice**

© Copyright 2021 Micro Focus or one of its affiliates

Confidential computer software. Valid license from Micro Focus required for possession, use or copying. The information contained herein is subject to change without notice.

The only warranties for Micro Focus products and services are set forth in the express warranty statements accompanying such products and services. Nothing herein should be construed as constituting an additional warranty. Micro Focus shall not be liable for technical or editorial errors or omissions contained herein.

No portion of this product's documentation may be reproduced or transmitted in any form or by any means, electronic or mechanical, including photocopying, recording, or information storage and retrieval systems, for any purpose other than the purchaser's internal use, without the express written permission of Micro Focus.

Notwithstanding anything to the contrary in your license agreement for Micro Focus ArcSight software, you may reverse engineer and modify certain open source components of the software in accordance with the license terms for those particular components. See below for the applicable terms.

U.S. Governmental Rights. For purposes of your license to Micro Focus ArcSight software, "commercial computer software" is defined at FAR 2.101. If acquired by or on behalf of a civilian agency, the U.S. Government acquires this commercial computer software and/or commercial computer software documentation and other technical data subject to the terms of the Agreement as specified in 48 C.F.R. 12.212 (Computer Software) and 12.211 (Technical Data) of the Federal Acquisition Regulation ("FAR") and its successors. If acquired by or on behalf of any agency within the Department of Defense ("DOD"), the U.S. Government acquires this commercial computer software and/or commercial computer software documentation subject to the terms of the Agreement as specified in 48 C.F.R. 227.7202-3 of the DOD FAR Supplement ("DFARS") and its successors. This U.S. Government Rights Section 18.11 is in lieu of, and supersedes, any other FAR, DFARS, or other clause or provision that addresses government rights in computer software or technical data.

### **Trademark Notices**

Adobe™ is a trademark of Adobe Systems Incorporated.

Microsoft® and Windows® are U.S. registered trademarks of Microsoft Corporation.

UNIX® is a registered trademark of The Open Group.

### **Documentation Updates**

The title page of this document contains the following identifying information:

- Software Version number
- Document Release Date, which changes each time the document is updated
- Software Release Date, which indicates the release date of this version of the software

To check for recent updates or to verify that you are using the most recent edition of a document, go to:

<https://www.microfocus.com/support-and-services/documentation>

### **Support**

### **Contact Information**

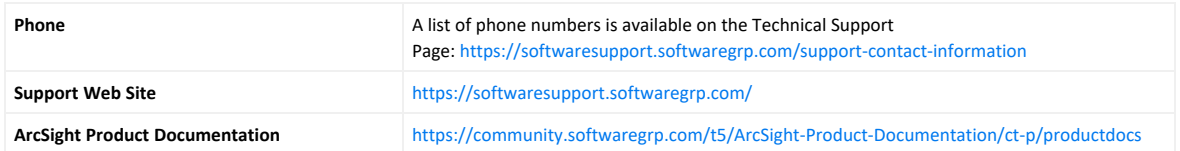

# Logger 7.2.1 Release Notes

Standalone ArcSight Logger version 7.2.1 (L8395) release is available in two form factors: appliance and software. Read this document in its entirety before using the Logger release.

**Note:** Where there are no specific differences, all types of Logger are called *Logger* in this document. Where there are differences, the specific type of Logger is indicated.

## What's New in this Release

The Security ArcSight Logger 7.2.1 (L8395) is a maintenance release, addressing security vulnerabilities and other issues found in Logger 7.2.

In addition, the following improvements have been made:

- MySQL has been upgraded to the 5.7.33 version to address security fixes.
- The Logger data can be imported and searched on Recon 1.4 with Logger processes shut down.
- Archive files can be migrated from an old to a new mount. The archive metadata will be restored allowing archives to be scanned and allocated to the storage group of your selection. Additionally, you can also validate the integrity of your archive files.
- The SNMP destination can be configured using v3.

For more information about this release, review the following sections:

- "Fixed Issues" on [page 28](#page-27-0)
- "Open Issues" on [page 31](#page-30-0)

For details about these features, see the ArcSight Logger 7.2.1 Administrator's Guide, available from the Micro Focus [Community](https://www.microfocus.com/documentation/arcsight/).

# Technical Requirements

Logger requires the following minimum system setup.

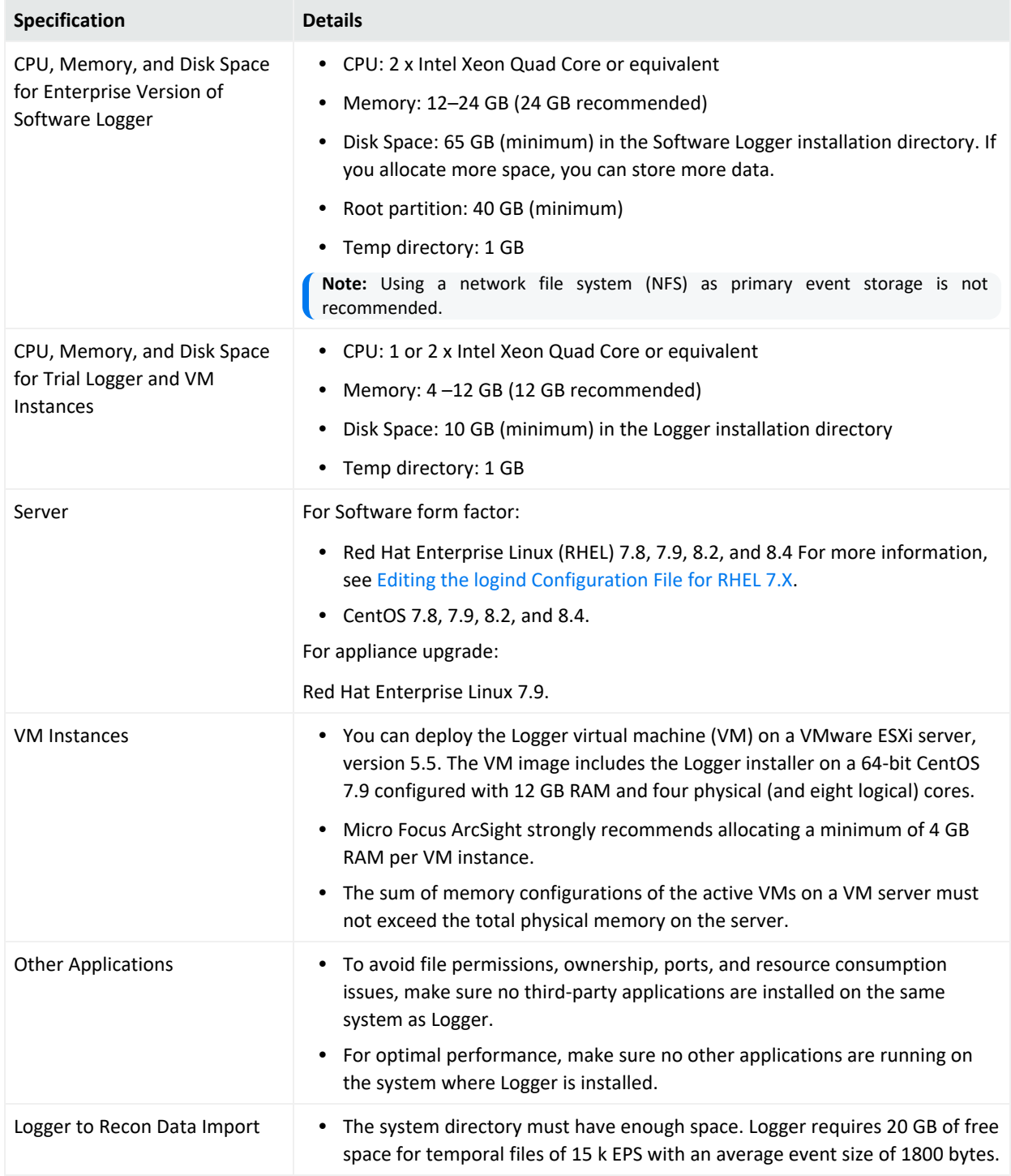

## Supported Platforms

**Note:** Be sure to upgrade your operating system (OS) to get the latest security updates. Upgrade your OS first, and then upgrade Logger. For Logger Appliances, an OS upgrade file is included in your upgrade package.

The following table lists the supported appliance models, operating systems, supported browsers, and upgrade paths for each currently supported Logger version.

Guidelines:

- An asterisk (\*) next to a browser version indicates that the browser version supported is the one current at the date of release.
- The appliance models L350X, L750X, L750X-S are no longer supported.
- The OS 6.x versions are no longer supported.
- The VM image on 32-bit is no longer supported.

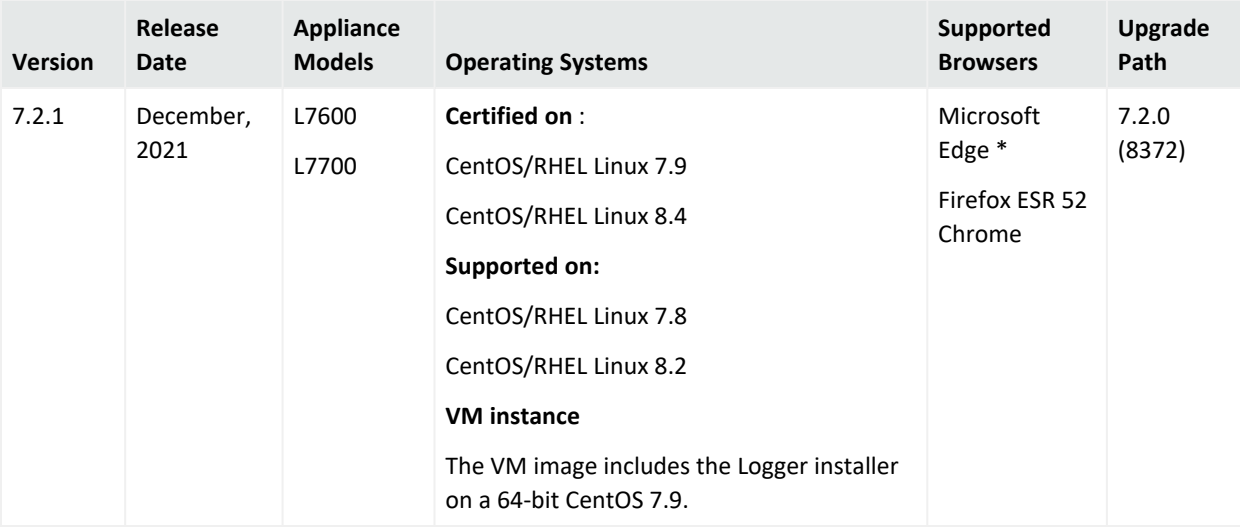

# Connecting to the Logger User Interface

The Logger user interface (UI) is a password-protected web browser application that uses an encrypted HTTPS connection. Refer to the Logger Support Matrix available on [Micro](https://www.microfocus.com/documentation/arcsight/) Focus [Community](https://www.microfocus.com/documentation/arcsight/) site for details on Logger 7.2.1 browser support.

Ensure that Logger's publicly-accessible ports are allowed through any firewall rules that you have configured.

- For root installs, allow access to port 443/tcp as well as the ports for any protocol that the logger receivers need, such as port 514/udp for the UDP receiver and port 515/tcp for the TCP receiver.
- For non-root installs, allow access to port 9000/tcp as well as the ports for any protocol that the Logger receivers need, such as port 8514/udp for the UDP receiver and port 8515/tcp for the TCP receiver.

**Note:** The ports listed here are the default ports. Your Logger may use different ports. While logged in to the Logger UI, be careful not to click on suspicious links from external sources (e.g. emails, websites) as they may contain malicious code that could get executed by the browser.

# Logger Documentation

The new documentation for this release comprises these Release Notes, and updated versions of the Logger Support Matrix. The complete Logger 7.2.1 documentation set also applies to this release. All documents are available for download from the Micro Focus [Community.](https://www.microfocus.com/documentation/arcsight/)

**Tip:** The most recent versions of these guides are not included with your download. Please check Micro Focus [Community](https://www.microfocus.com/documentation/arcsight/) for updates.

- Logger 7.2.1 Online Help: Provides information on how to use and administer Logger. It is integrated in the Logger product and accessible through the user interface. Click the help hyperlink on any user interface page to access context-sensitive Help for that page.
- Logger Support Matrix: Provides integrated support information such as upgrade, platform, and browser support for Logger.
- <sup>l</sup> *Logger* 7.2.1 *Administrator's Guide:* Provides information on how to administer and use Logger. Also accessible from the integrated online Help.
- <sup>l</sup> *Logger* 7.2.1 *Web Services API Guide:* Provides information on how to use Logger's web services. Also accessible from the integrated online Help.
- <sup>l</sup> *Logger* 7.2.1 *Installation Guide:* Provides information on how to initialize the Logger Appliance and how to install Software Logger on Linux or VMware VM.
- <sup>l</sup> *Logger* 7.2.1 *Best Practices Guide:* Provides information on how to configure and use Logger for best performance.

Additional Logger documentation, including the Logger Data Migration and Best Practices Guide can be downloaded from the Micro Focus [Community.](https://www.microfocus.com/documentation/arcsight/)

# Localization Information

Localization support for these languages is available for this release:

- Japanese
- Traditional Chinese
- Simplified Chinese

You can either install Logger in one of the above languages as a fresh install or upgrade an existing English installation to one of these languages. The locale is set when you first install Logger. Once set, it cannot be changed.

## Known Limitations in Localized Versions

The following are the currently known limitations in the localized versions of Logger:

- Only ASCII characters are acceptable for full-text search and the Regex Helper tool. Therefore, full-text search is not supported for Japanese, Simplified Chinese, or Traditional Chinese characters.
- The Login field on the Add User page does not accept native characters. Therefore, a Logger user cannot have a login name that contains native characters.
- The Report Parameter and the Template Style fields do not accept native characters.
- The Certificate Alias field for ESM Destinations cannot contain native characters. Use only ASCII characters in the Certificate Alias field. (To open the Certificates page, type Certificates in the **Take me to...** search box, and click **Certificates** in the dropdown list.)
- Login banner is not dislplayed in Chinese or Japanese languages.

# Upgrading to Logger 7.2.1 (L8395)

This section includes upgrade information for the Logger Appliance, Software Logger, and Logger on VMWare VM.

- **.** ["Verifying](#page-9-0) Your Upgrade Files" below
- ["Upgrading](#page-10-0) the Logger Appliance" on the next page
- ["Upgrading](#page-14-0) Software Logger and Logger on a VMWare VM" on page 15

**Note:** Be sure to review the sections "Known Issues" on [page 25](#page-24-0), "Fixed Issues" on [page 28](#page-27-0), and "Open Issues" on [page 31](#page-30-0) before upgrading your logger.

# Upgrade Paths

The following table lists the upgrade paths to Logger 7.2.1. For more information about upgrading from a version of another appliance model or an earlier software version, review the documents available in Micro Focus [Community](https://www.microfocus.com/documentation/arcsight/) or contact Micro Focus Support.

**Note:** To determine your current Logger version, hover the mouse pointer over the ArcSight Logger logo in the upper-left corner of the screen.

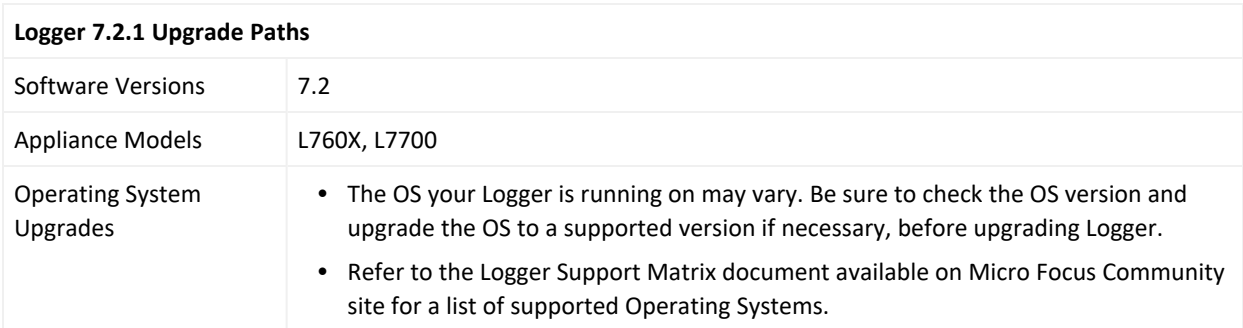

# <span id="page-9-0"></span>Verifying Your Upgrade Files

Micro Focus provides a digital public key to enable you to verify that the signed software you received is indeed from Micro Focus and has not been manipulated in any way by a third party. Release Notes Upgrading to Logger 7.2.1 (L8395)

<span id="page-10-0"></span>Visit the following site for information and instructions: <https://entitlement.mfgs.microfocus.com/ecommerce/efulfillment/digitalSignIn.do>

# Upgrading the Logger Appliance

<span id="page-10-1"></span>This section describes how to upgrade the Logger appliance. For fresh installation instructions, refer to the [Installation](https://www.microfocus.com/documentation/arcsight/) Guide for Logger 7.2.1.

### Prerequisites

Be sure that you meet these prerequisites before upgrading Logger:

- You must be in Connectors 8.0 version or later, and with peering relationships (Logger in 7.1 version or later, or ESM working as a node) before upgrading. Otherwise, add the Cipher Suites as described in ["Adding](#page-24-1) Cipher Suites " on page 25
- When upgrading to Logger 7.2.1 version, the event flow will be automatically stopped.
- Make a configuration backup before upgrading to this release. For instructions, refer to the Logger Administrator's Guide for the Logger version you are currently running.
- You must be on 7.2.0.8372 Logger version prior upgrading to Logger 7.2.1.
- Apply the Logger 7.2 post upgrade prior the OS upgrade and 7.2.1 build. For more information, see "Logger 7.2 Post [Upgrade"](#page-11-0) on the next page.
- Logger requires a root password. If your Logger does not have a root password already, set one before performing the upgrade.
- Upgrade your OS to the latest supported RHEL distribution to fix additional security vulnerabilities. Logger 7.2.1 includes OS Upgrade files for this purpose.
- Download the upgrade files from the Micro Focus [Entitlement](https://entitlement.microfocus.com/) Site to a computer from which you connect to the Logger UI.
- For local or remote appliance upgrades, download the following file: logger-8395.enc.
- Verify the upgrade files, as described in ["Verifying](#page-9-0) Your Upgrade Files" on the previous [page](#page-9-0).
- Modify the timeout value in the logger.properties file in the ArcMC as described in " $To$ upgrade Logger [Appliances](#page-12-0) remotely through ArcMC:" on page 13
- Logger documentation is not included in your download package. Download your documentation from the Micro Focus [Community.](https://www.microfocus.com/documentation/arcsight/)

### <span id="page-11-0"></span>Logger 7.2 Post Upgrade

### **To apply the post upgrade:**

- 1. Log into Logger. Navigate to the **System Admin > License & Update** option.
- 2. Select the postupgrade-logger-7.2.0-chrony-fix.enc file and click **Upload Update**.
- 3. Reboot the server.

Micro Focus strongly recommends rebooting the server to ensure the post upgrade is applied successfully within the change window.

- 4. Set the NTP. Check the Chrony is not enabled automatically.
- 5. Make sure all the logger services start correctly, confirm the following scenarios:
	- a. The Logger UI displays no discrepancies for each of the servers added.
	- b. The server time is back to the current time under the NTP Servers list after adjusting the time settings, refreshing the page, and waiting up to 15 minutes.

### **To rollback the post upgrade:**

If you are still encountering NTP issues after applying the post upgrade and the scenarios above are not happening, restore the Logger.

- 1. Stop the APS service
- 2. Enter the /opt/updates/postupgrade-logger-7.2.0-chrony-fix/backup folder and decompress the backup into the proper location

```
tar -xzvf platform-service-orig.tar.gz --directory /
```
3. Restore the backup for the NTP service

```
tar -xzvf ntp.conf-orig.tar.gz --directory /
```
4. Stop the ntpd service and disable it from starting automatically

```
systemctl stop ntpd
systemctl disable ntpd
```
5. Enable the chronyd service to start automatically

```
systemctl enable chronyd
```
6. Start the chronyd and check the status

```
systemctl start chronyd
```
systemctl status chronyd

7. Start the APS service and check the status

### Upgrade Instructions

Follow the instructions listed below to upgrade your Logger. Ensure that you meet the ["Prerequisites"](#page-10-1) on page 11 before you begin.

- To upgrade Logger from ArcMC, see "To upgrade Logger [Appliances](#page-12-0) remotely through [ArcMC:"](#page-12-0) below
- <span id="page-12-0"></span>• To upgrade Logger locally, see "To upgrade a Logger [Appliance](#page-12-1) locally:" below

#### **To upgrade Logger Appliances remotely through ArcMC:**

- 1. Modify the timeout value in the logger.properties file in the ArcMC following the steps below:
	- Run the following command: cd /\$ARCMC\_HOME/userdata/arcmc
	- If <instal\_dir>/userdata/arcmc/logger.properties does not exist, create the file as a non/root user.
	- Add the new property: node.upgrade.thread.timout= 10800 (unit value in seconds).
	- Update the logger.properties file using the following commands: Chown <non -root user>:<non-root user> logger.properties Chmod 660 logger.properties
	- Restart ArcMC.
- 2. Deploy the Logger upgrade using the logger-8395.enc file and following the instructions in the ArcSight Management Center [Administrator's](https://community.microfocus.com/t5/ArcSight-Product-Documentation/ct-p/productdocs) Guide.
- <span id="page-12-1"></span>3. Make a configuration backup immediately after the upgrade is complete. For instructions, refer to the Logger Administrator's Guide of the Logger version you are currently running.

#### **To upgrade a Logger Appliance locally:**

- 1. Make a configuration backup before the upgrade. For instructions, refer to the Logger Administrator's Guide of the Logger version you are currently running.
- 2. Log into Logger and click **System Admin >System > License & Update**.
- 3. Upgrade your OS as appropriate. If you are upgrading an L7600 or L7700 series appliance, deploy the OS upgrade by using the file:

```
osupgrade-logger-rhel79_20211129220710.enc
```
4. Look for the logger-8395.enc file you previously downloaded and click **Upload Update**. The **ArcSight License & System Update** page displays the update progress. Once the

upgrade is complete, Logger reboots automatically.

# <span id="page-14-0"></span>Upgrading Software Logger and Logger on a VMWare VM

<span id="page-14-1"></span>This section describes how to upgrade Logger. For fresh installation instructions, refer to the Installation Guide for Logger 7.2.1, available for download from the Micro Focus [Community.](https://www.microfocus.com/documentation/arcsight/)

### Prerequisites

Be sure that you meet these prerequisites before upgrading Logger:

- You must be in Connectors 8.0 version or later, and with peering relationships (Logger in 7.1 version or later, or ESM working as a node) before upgrading. Otherwise, add the Cipher Suites as described in ["Adding](#page-24-1) Cipher Suites " on page 25
- When upgrading to Logger 7.2.1 version, the event flow will be automatically stopped.
- Make a configuration backup before upgrading to this release. For instructions, refer to the Logger Administrator's Guide for the Logger version you are currently running.
- You must be on 7.2.0.8372 Logger version prior upgrading to Logger 7.2.1.
- Remote OS upgrade is not supported for Software Logger. Instead, manually upgrade your Operating System (OS) to a supported version before upgrading Logger. The latest OS distribution fixes additional security vulnerabilities. For a list of supported Operating Systems, refer to the *Logger Support Matrix* available for download from the [Micro](https://www.microfocus.com/documentation/arcsight/) Focus [Community.](https://www.microfocus.com/documentation/arcsight/)
- If your system is running on RHEL or CentOS 7.X, upgrade to the latest version of 7.9.
- To upgrade from CentOS/RHEL 7.X to CentOS/RHEL 8.1 or 8.2, validate the following packages are installed:

```
yum install libnsl
```

```
yum install compat-openssl10
```

```
yum install ncurses-compat-libs
```
- Before installing or upgrading Logger in Linux, you must modify four TCP properties of the OS environment as described in ["Configuring](#page-16-0) TCP keepalive parameters for Linux OS" on [page 17.](#page-16-0)
- Before installing or upgrading Logger, you must add the rng-tools package and enable the rngd.service as described in "Install package [rng-tools"](#page-17-0) on page 18.
- If not already done on the system, perform the following procedures:
	- $\circ$  Increase the user process limit on the Logger's OS. (This is not required for a VMWare VM installation). For more information, see ["Increasing](#page-15-0) the User Process Limit" on the

next [page](#page-15-0).

- $\circ$  If you are on RHEL 7.X, modify the login configuration file. For more information, see "Editing the logind [Configuration](#page-16-1) File for RHEL 7.X" on the next page.
- A non-root user account must exist on the system in which you are installing Logger. The installer will ask you to provide one, even if you install as root. The user id and its primary group id should be the same for this account. The UID for the non-root user should be 1500 and the GID should be 750. For example, to create the non-root user, run these commands as root:

```
groupadd –g 750 arcsight
```
useradd –m –g arcsight –u 1500 arcsight

These commands create a non-root user named arcsight that will work with a Logger software installation.

- Download the Software Logger upgrade files from the Micro Focus [Customer](https://softwaresupport.softwaregrp.com/) Support Site.
	- $\degree$  For remote upgrades using ArcMC, download the following file: logger-sw-8395-remote.enc
	- $\circ$  For local upgrades, download the following file: ArcSight-logger-7.2.1.0.8395.0.bin
- Logger documentation is not included in your download package. Download your documentation from the Micro Focus [Community](https://www.microfocus.com/documentation/arcsight/)
- <span id="page-15-0"></span>• Verify the upgrade files, as described in ["Verifying](#page-9-0) Your Upgrade Files" on page 10

### Increasing the User Process Limit

Before installing or upgrading Logger, you must increase default user process limit while logged in as user *root*. This ensures that the system has adequate processing capacity.

**Note:** This change is only necessary when installing Software Logger on your own Linux system. It has is already been done for Logger on VMWare VM.

#### **To increase the default user process limit:**

- 1. Open the file /etc/security/limits.d/<NN>-nproc.conf. (<NN> is 20 for RHEL and CentOS 7.9.)
	- If you do not already have a /etc/security/limits.d/<NN>-nproc.conf file, create one (and the limits.d directory, if necessary).
	- If the file already exists, delete all entries in the file.
- 2. Add the following lines:

Release Notes Upgrading to Logger 7.2.1 (L8395)

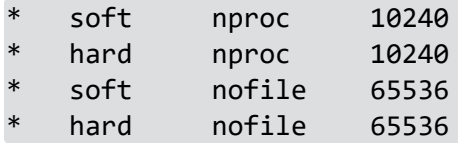

**Caution:** Be sure to include the asterisk (\*) in the new entries. It is important that you add all of the entries exactly as specified. Any omissions can cause system run time errors.

- 3. Reboot the machine.
- 4. Run the following command to verify the new settings:

ulimit -a

5. Verify that the output shows the following values for "open files" and "max user processes":

<span id="page-16-1"></span>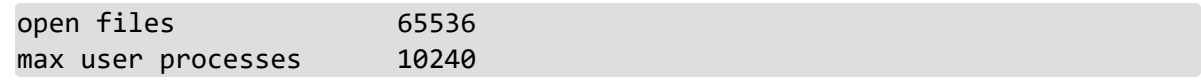

### Editing the logind Configuration File for RHEL 7.X

Before installing or upgrading Logger on Red Hat Enterprise Linux (RHEL) 7.X, you must modify the inter-process communication (IPC) setting of the logind.conf file.

#### **To modify the logind.conf file for RHEL 7.X:**

- 1. Navigate to the /etc/systemd directory, and open the logind.conf file for editing.
- 2. Make sure the RemoveIPC line is active and set to **no**. Remove the # (if it appears). The correct entry is: RemoveIPC=no
- 3. Save the file.
- 4. From the /etc/systemd directory, enter the following command to restart the systemdlogind service and put the change into effect:

```
systemctl restart systemd-logind.service
```
### Configuring TCP keepalive parameters for Linux OS

Before installing or upgrading Logger, you must modify four TCP properties of the OS environment in /etc/sysctl.conf file. Add the TCP OS configuration properties using the following steps:

- 1. Edit the system file and press Shift + G: vi /etc/sysctl.conf.
- 2. Add and modify the following timeout properties and their recommended values:
	- net.ipv4.tcp fin timeout = 30
	- net.ipv4.tcp keepalive time =  $60$
	- net.ipv4.tcp keepalive intvl = 2
	- net.ipv4.tcp keepalive probes = 2
- 3. Exit and save (wq!)
- <span id="page-17-0"></span>4. Apply the changes by running the command sysctl -p

### Install package rng-tools

Before installing or upgrading Logger, you must add the rng-tools package and enable the rngd.service.

Make sure to follow the steps below:

- 1. Install the package by running the following command: yum install -y rng-tools.
- 2. To see the status of the rngd.service after an install, run: systemctl status rngd.
- 3. Run the commands to start or enable the service:

systemctl start rngd.service.

systemctl enable rngd.service.

### <span id="page-17-1"></span>Upgrade Instructions

Follow the instructions listed below to upgrade Logger. Ensure that ["Prerequisites"](#page-14-1) on page 15 are met before you begin.

- To upgrade Logger from ArcMC, see "To upgrade Software or VMWare Loggers [remotely](#page-18-0) [through](#page-18-0) ArcMC: " on the next page.
- To upgrade [Software](#page-18-1) Logger locally, see "To upgrade Software Logger locally:" on the next [page.](#page-18-1)
- To upgrade Logger on VMWare locally, see "Upgrade [Instructions"](#page-17-1) above.

#### <span id="page-18-0"></span>**To upgrade Software or VMWare Loggers remotely through ArcMC:**

- 1. Modify the timeout value in the logger.properties file in the ArcMC following the steps below:
	- Run the following command: cd /\$ARCMC\_HOME/userdata/arcmc
	- If <instal\_dir>/userdata/arcmc/logger.properties does not exist, create the file as a non/root user.
	- Add the new property: node.upgrade.thread.timout= 10800 (unit value in seconds).
	- Update the logger.properties file using the following commands: Chown <non –root user>:<non-root user> logger.properties Chmod 660 logger.properties
	- Restart ArcMC.
- 2. Upgrade your OS to the latest distribution as it fixes additional security vulnerabilities.
- <span id="page-18-1"></span>3. Deploy the downloaded upgrade file logger-sw-8395-remote.enc. Follow the instructions in the ArcSight Management Center [Administrator's](https://community.microfocus.com/t5/ArcSight-Management-Center-ArcMC/tkb-p/arcsight-management-center) Guide.

#### **To upgrade Software Logger locally:**

- 1. Log in with the same user name as the one used to install the previous version of Logger.
- 2. Run the following commands from the below directories:
	- Software:

chmod u+x ArcSight-logger-7.2.1.0.8395.0.bin

./ArcSight-logger-7.2.1.0.8395.0.bin

This wizard also upgrades your Software Logger installation. Click **Next**. You can click **Cancel** to exit the installer at any point during the upgrade process.

**Caution:** Do not use the **Ctrl+C** to close the installer. If you use Ctrl+C to exit the installer and then uninstall Logger, this may delete your /tmp directory.

• VMWare:

From the /opt/arcsight/installers directory,

chmod u+x ArcSight-logger-7.2.1.0.8395.0.bin

./ArcSight-logger-7.2.1.0.8395.0.bin -i console

The installation wizard launches in command-line mode, as shown below. Press **Enter** to continue.

==========================================================================

Introduction ------------

InstallAnywhere will guide you through the installation of ArcSight Logger 7.2.1.

It is strongly recommended that you quit all programs before continuing with this installation.

Respond to each prompt to proceed to the next step in the installation. If you want to change something on a previous step, type 'back'.

You may cancel this installation at any time by typing 'quit'.

PRESS <ENTER> TO CONTINUE:

3. The License Agreement screen is displayed. To review the agreement

DO YOU ACCEPT THE TERMS OF THIS LICENSE AGREEMENT? (Y/N):

Software: Scroll to the bottom of the license agreement and enable the "I accept the terms of the License Agreement" button.

VMWare: Press **Enter** to display each part of the license agreement.

4. To accept the terms :

Software: Select **I accept the terms of the License Agreement** and click **Next**

VMWare: Type **Y** and press **Enter**. To exit the installer at any point during the installation process, type **quit** and press **Enter**.

- 5. If Logger is currently running on this machine, an intervention required message is displayed. Click **Continue** to stop all current Logger processes and proceed with the upgrade, or click **Quit** to exit the installer.
- 6. Once all Logger processes are stopped, the installer checks that the installation prerequisites are met:
	- Operating system check—The installer checks to see if your device is running a supported operating system, otherwise, a warning will be displayed (this will not prevent the installation process).

To proceed with the upgrade:

Software: Click **Continue**. To exit the installer, click **Quit** and upgrade your OS.

VMWare: Type 1 and press **Enter**. To exit the installer and continue to upgrade the OS, type 2 and press **Enter**.

**Note:** Micro Focus ArcSight strongly recommends that you upgrade to a supported OS before upgrading Logger. Refer to the Logger Support Matrix for a list of supported operating system platforms.

• Installation prerequisite check—If the check fails, Logger will display a warning. Make sure to address the issue before proceeding.

#### **Example**

========================================================================

Intervention Required

---------------------

ArcSight Logger processes are active.

All ArcSight Logger processes must be stopped to allow installation to proceed.

Type 'Quit' to exit this installer or 'Continue' to stop all ArcSight Logger processes and continue with the installation.

->1- Continue

2- Quit

ENTER THE NUMBER OF THE DESIRED CHOICE, OR PRESS <ENTER> TO ACCEPT THE DEFAULT:

Once all checks are complete, the installation continues.

7. The Choose Install Folder screen is displayed. Navigate to or specify the location where you want to install Logger.

Software: The default installation path is /opt, Logger can be installed at another location if needed.

**Note:** When you upgrade Logger, it will continue to have access to the data store of the previous version, however, a fresh install (Logger installed in a new location) will not.

VMWare: Type the installation path for Logger /opt/arcsight/logger and press **Enter**. Do not specify a different location.

8. To confirm the installation location:

VMWare: Type **Y** and press **Enter**. To exit the installer and configure the console, type **Quit** and press **Enter**.

Software: Click **Next**.

• If there is not enough space to install the software at the specified location, a message will be displayed. To proceed with the installation, specify a different location or make

sufficient space available. Click **Previous** to specify another location or **Quit** to exit the installer.

• If Logger is already installed at the location you previously specified, a user intervention message will be displayed warning about the selected directory already containing an installation of Logger, and asking if you want to upgrade.

Software: To continue with the operation, click **Upgrade**. Click **Back** to specify another location.

VMWare: Type **2** and press **Enter** to continue with the upgrade.

9. Review the pre-install summary and install:

Software: Click **Install**

VMWare: Press **Enter**

Installing Logger may take a few minutes. Please wait. Once installation is complete, the next screen is displayed.

10. To initialize Logger components:

Software: Click **Next**

VMWare: Type **Enter**

Initialization may take a few minutes. Please wait. Once initialization is complete, the next screen is displayed.

11. Upgrade Logger:

Software: Click **Next**

VMWare: Type **Enter**

Upgrading Logger may take a few minutes. Please wait. Once the upgrade is complete, the next screen displays the URL you should use to connect to Logger.

12. Make a note of the URL. To exit the installer:

Software: Click **Done**

#### VMWare: Press **Enter**

- 13. Restart Logger to save changes.
- 14. You can now connect to the upgraded Logger.
- 15. Make a configuration backup immediately after the upgrade. For instructions, refer to the Logger [Administrator's](https://www.microfocus.com/documentation/arcsight/) Guide.

## Nullify Logger Upgrade

Whenever a Logger upgrade fails, it is necessary to reverse the changes and go back to the previous version. After reversing the changes, sometimes the permissions could be incorrect causing Logger to not initialize correctly. Fix the Logger permissions for non-root loggers by following steps below:

#### **To uninstall the Logger software upgrade:**

1. Set Logger as non-root

find /opt/ -type f -name "httpd.conf"

/opt/logger/current/local/apache/conf/httpd.conf

- 2. Confirm the ServerName property is arcsight:9000: grep "ServerName" /opt/logger/current/local/apache/conf/httpd.conf
- 3. Make sure the <Installation path> folder has the right permission:

sudo chown -fR arcsight:arcsight /opt/logger/

4. Run the following command from the /opt/logger/current/arcsight/logger/bin/ folder:

chmod 755 arcsight filetransfer loggerd permissionFix receiverstart retrievelogs runner scripts

5. Run the following command from the /opt/logger/current/local/monit/watchdog folder:

chmod 600 apache.monitrc aps.monitrc monitrc mysql.monitrc postgresql.monitrc

chmod 700 logger.monitrc

chmod 664 connector.monitrc

- 6. Run the following command from the /opt/logger/current/local/monit/bin folder: chmod 755 monit
- 7. Run the following command from the /opt/logger/data/pgsql folder:

chmod 700 base global pg\_commit\_ts pg\_dynshmem pg\_logical pg\_multixact pg notify pg replslot pg\_serial pg\_snapshots pg\_stat

pg\_stat\_tmp pg\_subtrans pg\_tblspc pg\_twophase pg\_wal pg\_xact

chmod 664 dbinit.log init.store.log pg\_hba.conf postgresql.conf

chmod 600 pg\_hba.conf.orig pg\_ident.conf PG\_VERSION postgresql.auto.conf postgresql.conf.orig postmaster.opts postmaster.pid

8. Run the following command from the /opt/logger/current/arcsight/service folder:

chmod 775 apache aps arcsight\_logger functions monit mysql mysql\_ctl postgresql postgresql\_ctl snmp

chmod 664 arcsight.config

# <span id="page-24-0"></span>Known Issues

The following known issues apply to this release.

#### **Kernel Warning Message During Boot**

The following error message is displayed during the initial startup screen of Red Hat Linux on L7600 Loggers:

[Firmware Bug]: the BIOS has corrupted hw-PMU resources

A similar message is posted to the dmesg file. The functionality and performance of both Logger and the operating system are not affected by this error message. For more information, refer to the Micro Focus Customer Advisory document: [https://www.microfocus.com/support-and](https://www.microfocus.com/support-and-services/)[services/](https://www.microfocus.com/support-and-services/)

### <span id="page-24-1"></span>**Adding Cipher Suites**

Error messages related to cipher suites will appear for connectors with a version prior than 8.0 or peers ( Logger prior than 7.1 version or ESM working as a node). Follow the instructions below to add the cipher suites.

- 1. Go to the logger.defaults.properties file.
- 2. Replace with the property below:

fips.ssl.enabledciphersuites=TLS\_ECDHE\_RSA\_WITH\_AES\_128\_GCM\_SHA256,TLS\_ RSA\_WITH\_AES\_128\_GCM\_SHA256,TLS\_RSA\_WITH\_AES\_128\_CBC\_SHA

3. Once the property has been added, stop and restart the Logger services by entering the following commands one after the other:

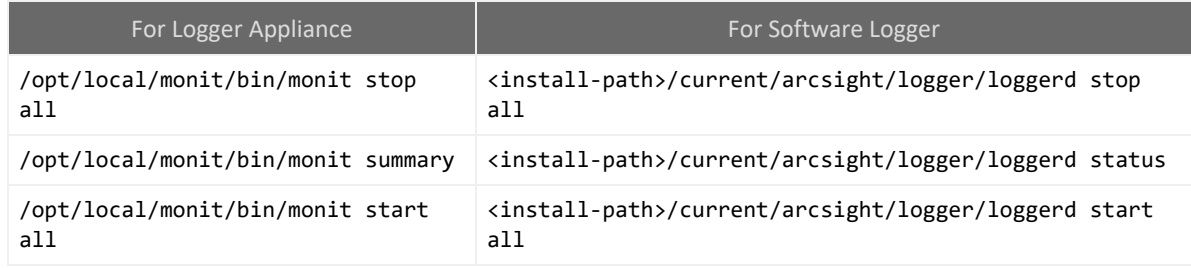

**Tip:** Cipher suite should be added in both Logger and ESM properties when adding ESM as a peer node.

4. (Conditional) If having performed the above steps you still face any issues, you might need to add or replace the cipher suites on the httpd.conf file, as follows:

SSLCipherSuite ECDHE-ECDSA-AES128-GCM-SHA256:ECDHE-RSA-AES128-GCM-SHA256:ECDHE-ECDSA-AES256-GCM-SHA384:ECDHE-RSA-AES256-GCM-SHA384:AES128- GCM-SHA256:AES128-SHA256

#### **Remote Upgrade Issue**

To successfully upgrade to the latest Logger 7.2.1 version, it is required to apply the 7.2 post upgrade and OS upgrade first. These additional steps will fix any security vulnerabilities and get the latest security updates.

- 1. You must be on 7.2.0.8372 Logger version prior upgrading to Logger7.2.1.
- 2. Log into Logger and click **System Admin >System > License & Update**.
- 3. Apply the postupgrade-logger-7.2.0-chrony-fix.enc file. Make sure all the logger services have started correctly. A failure in the post upgrade could result in Logger failure. For further details, see "Logger 7.2 Post [Upgrade"](#page-11-0) on page 12.
- 4. Upgrade your OS as appropriate. Deploy the osupgrade-logger-rhel79\_ 20211129220710.enc file.
- 5. Look for the logger-8395.enc file you previously downloaded and click **Upload Update**.

The **ArcSight License & System Update** page displays the update progress. Once the upgrade is complete, Logger reboots automatically.

#### **Publishing Reports to CSV Format Produce an Empty File**

When running a report in Explorer and publishing to CSV format, the output CSV file is empty when opened. To work around this issue, follow these steps:

- 1. Right-click the report you want to publish to a CSV file in Reports > Explorer, and select **Run with delivery options**.
- 2. Select **Publish**, and choose **Comma Separated** from the Report Format menu.
- 3. Name the report, and click **Publish Now**.
- 4. Specify the report parameters, and click **Run Now**.
- 5. After you get a Success status, find and right-click your published report in Explorer, and select **View**.

You will now be able to download your report as a CSV file.

#### **Random Failure When Adding an SNMP Destination**

An error may produced when adding an SNMP destination in Logger. If this occurs, follow these workaround steps:

- 1. Turn down connector services from loggerd or monit.
- 2. Search the remote.management.password.hashed property in agent.properties under .../arcsight/connector/current/user/agent/agent.properties
- 3. Comment out the property or remove it, and add a new one with an updated value provided by Tech Support or a Logger of the same version that is working. For example: 20307E218D28F4BE107D95E451C688E716A8ACFC0EF9DBD12D1A422F05A2A62
- 4. Save your changes.
- 5. Search the connector.cwsapi.password property in the logger.properties under ...userdata/logger/user/logger/logger.properties
- 6. Comment out the property or remove it, and add a new one with an updated value provided by Tech Support or a Logger of the same version that is working. For example: OBFUSCATE.4.0.2:UKuXLA241MMC575GFvpSNw==
- 7. Save your changes, and restart all services.

# <span id="page-27-0"></span>Fixed Issues

The following issues are fixed in this release.

## Installation

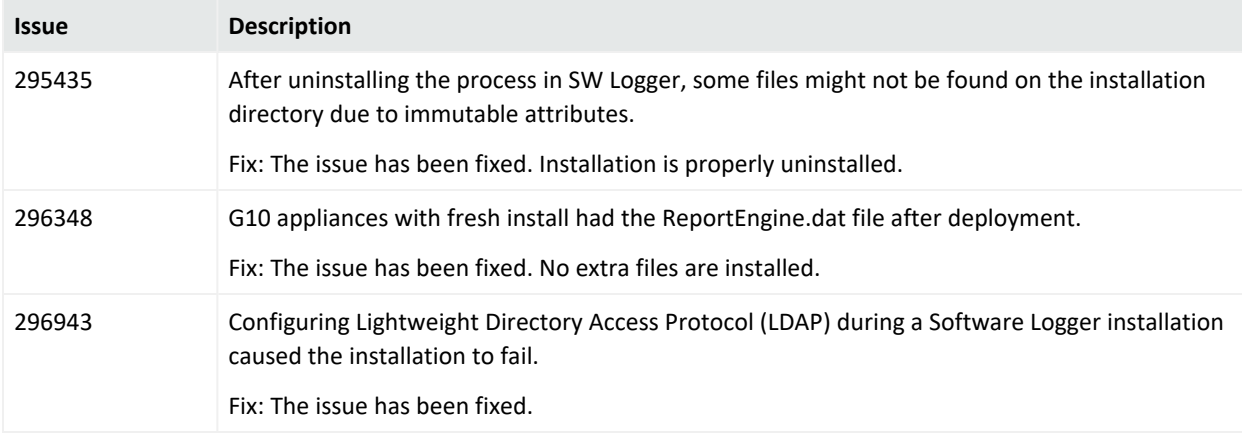

# Localization

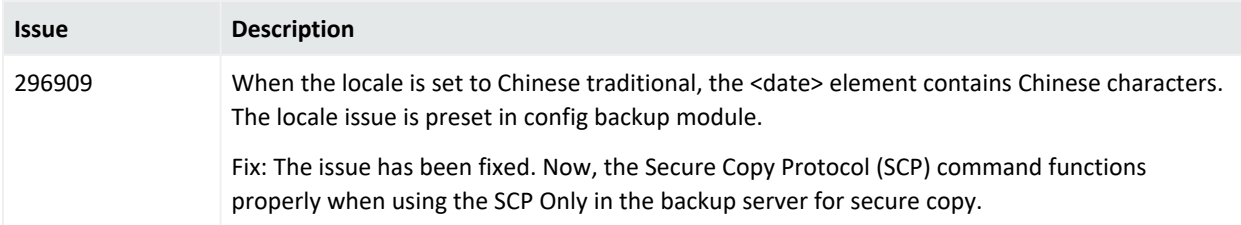

## General

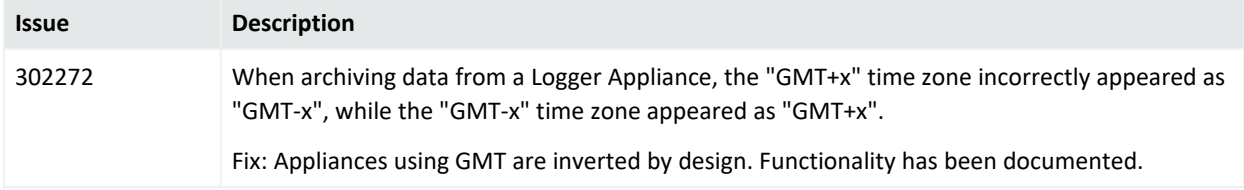

# Configuration

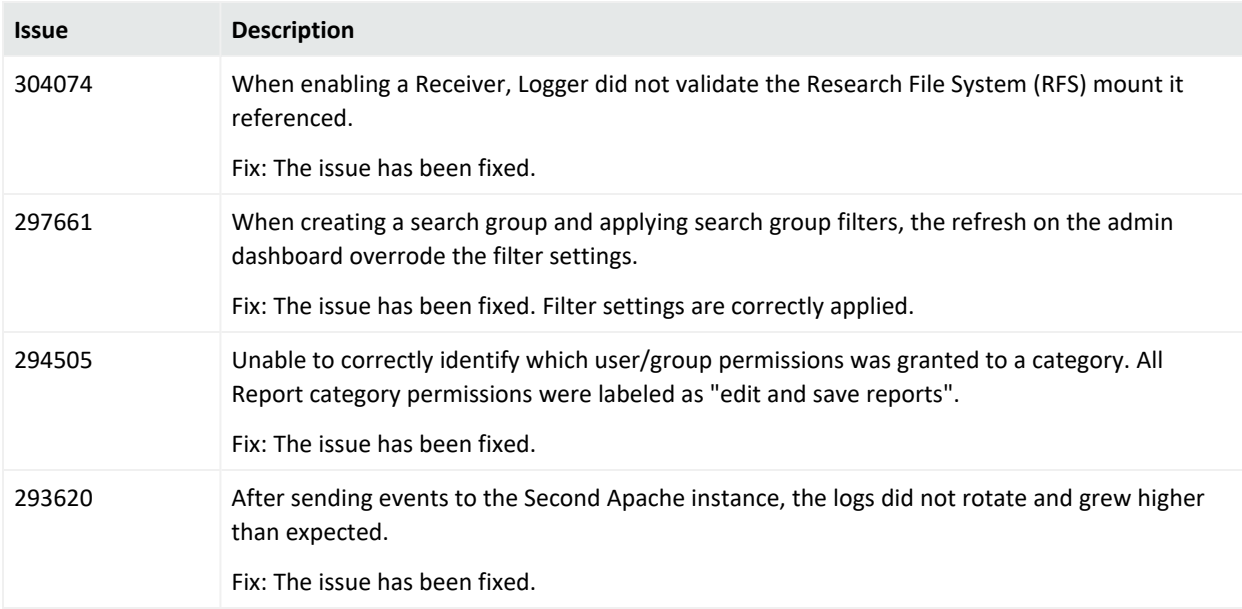

# Analyze/ Search

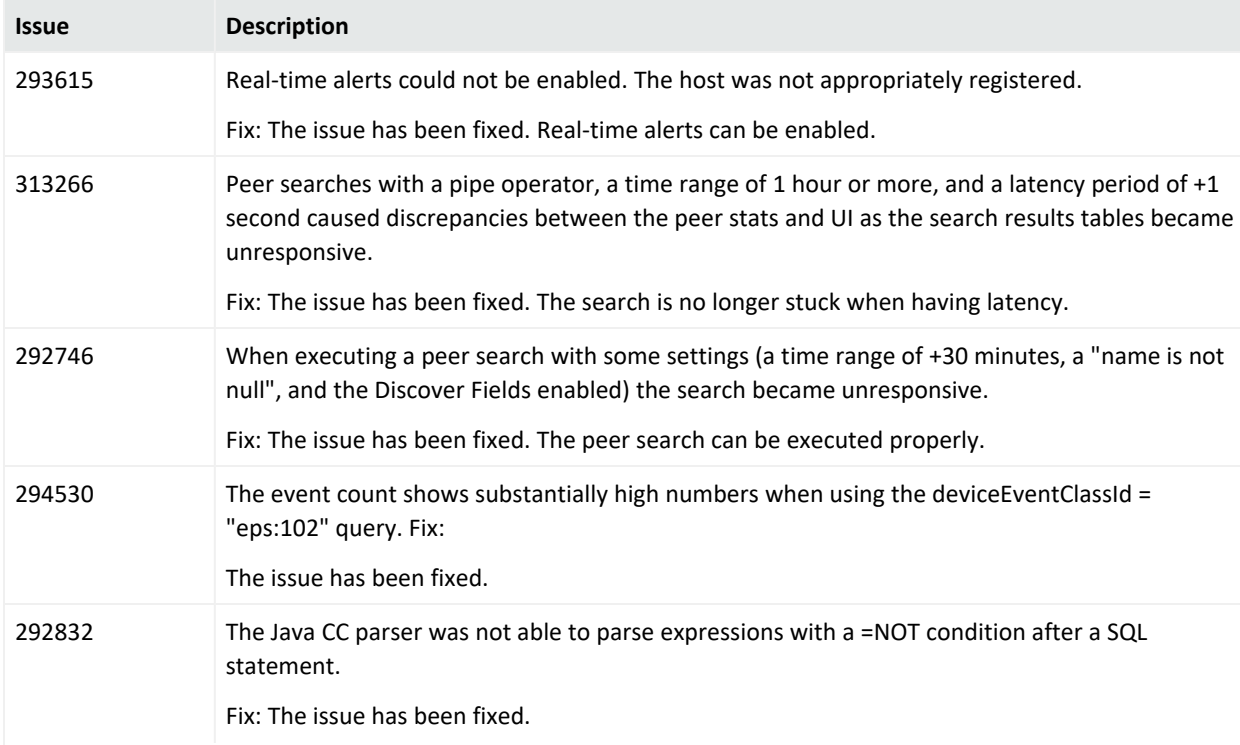

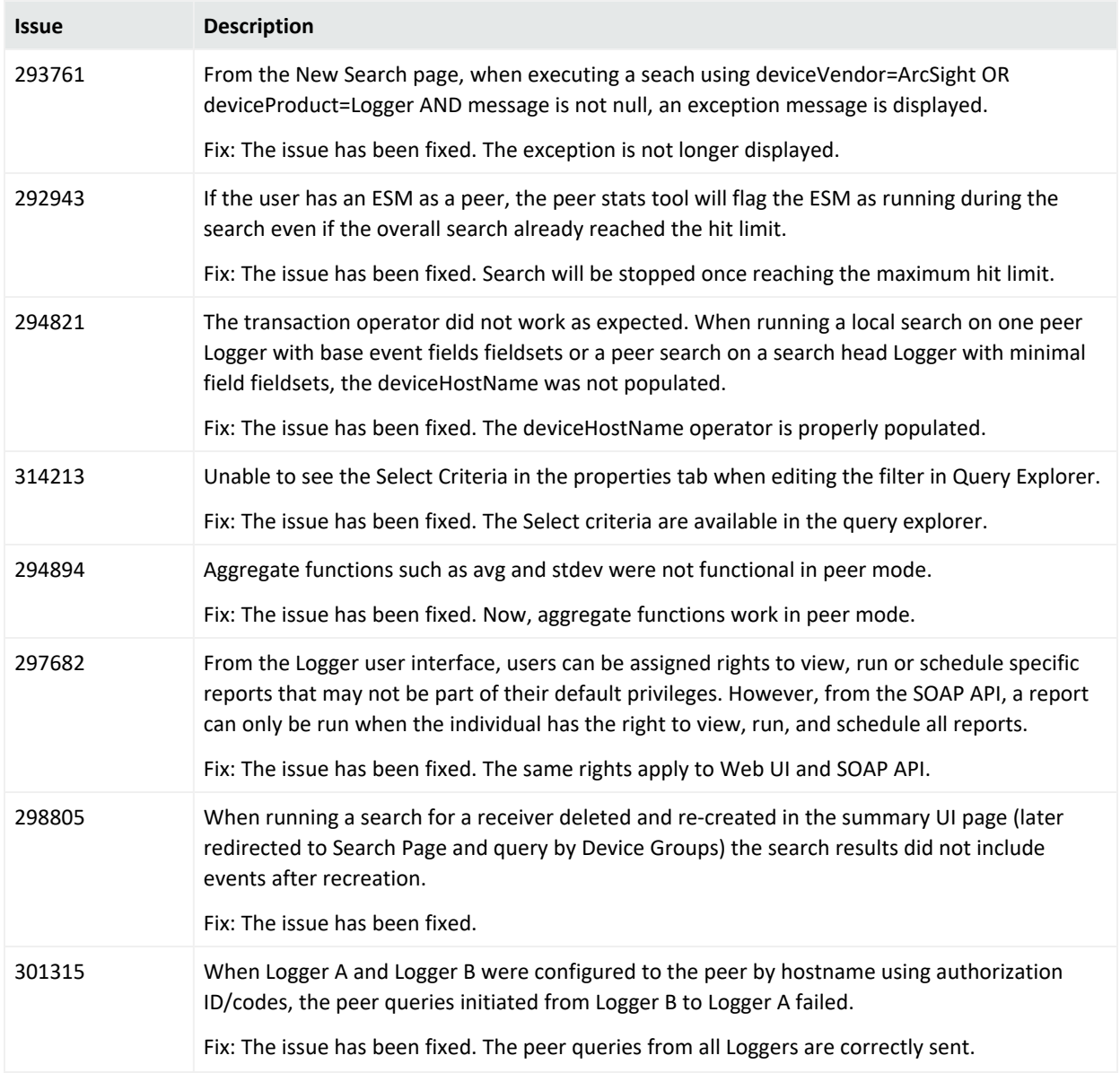

## Reports

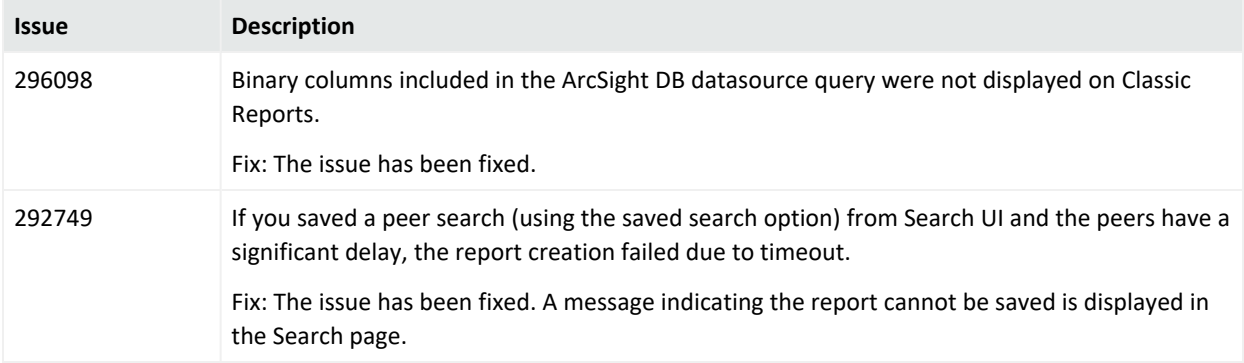

# <span id="page-30-0"></span>Open Issues

This release contains the following open issues.

# Localization

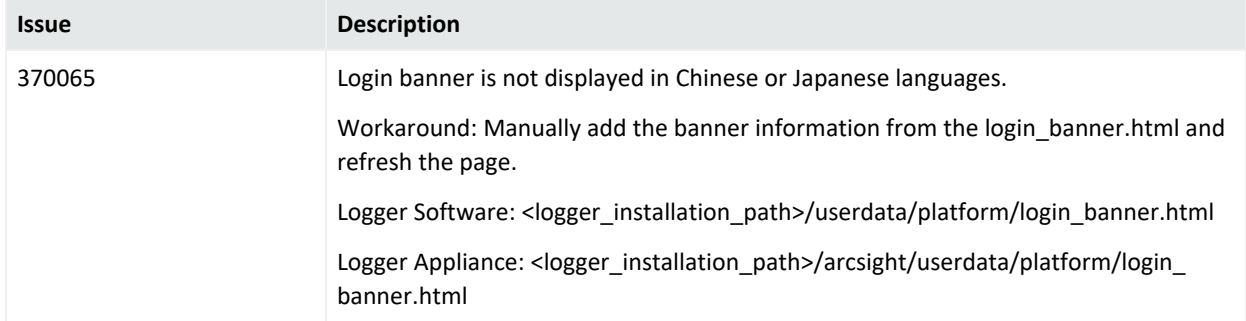

# Dashboards

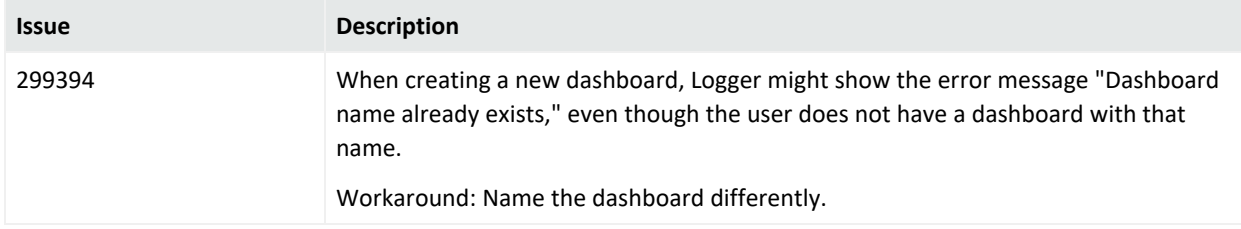

# Analyze/Search

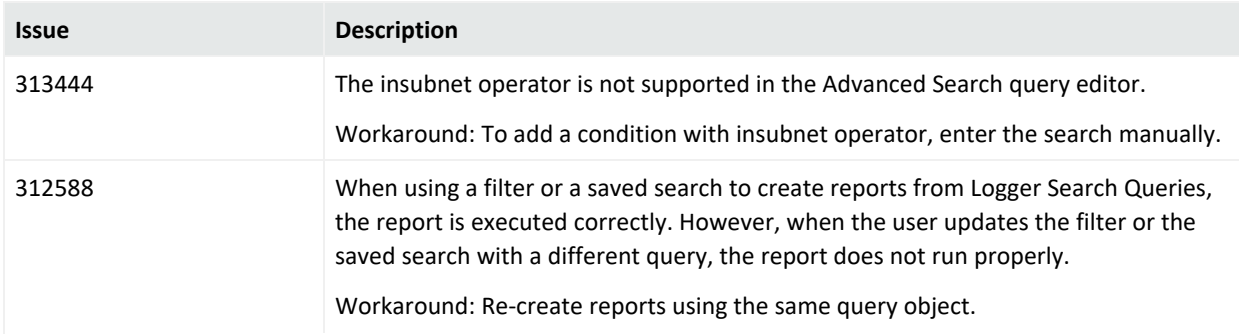

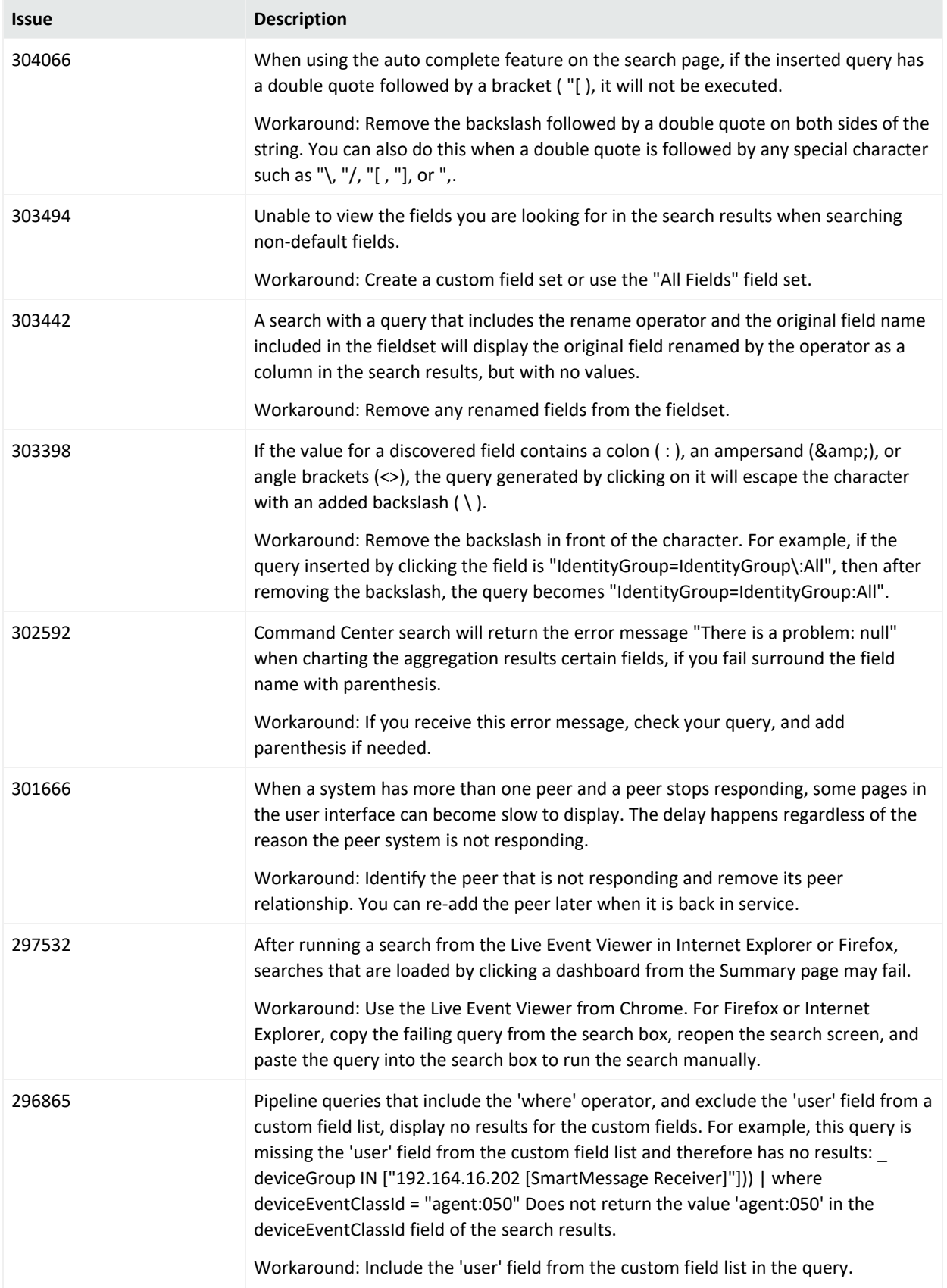

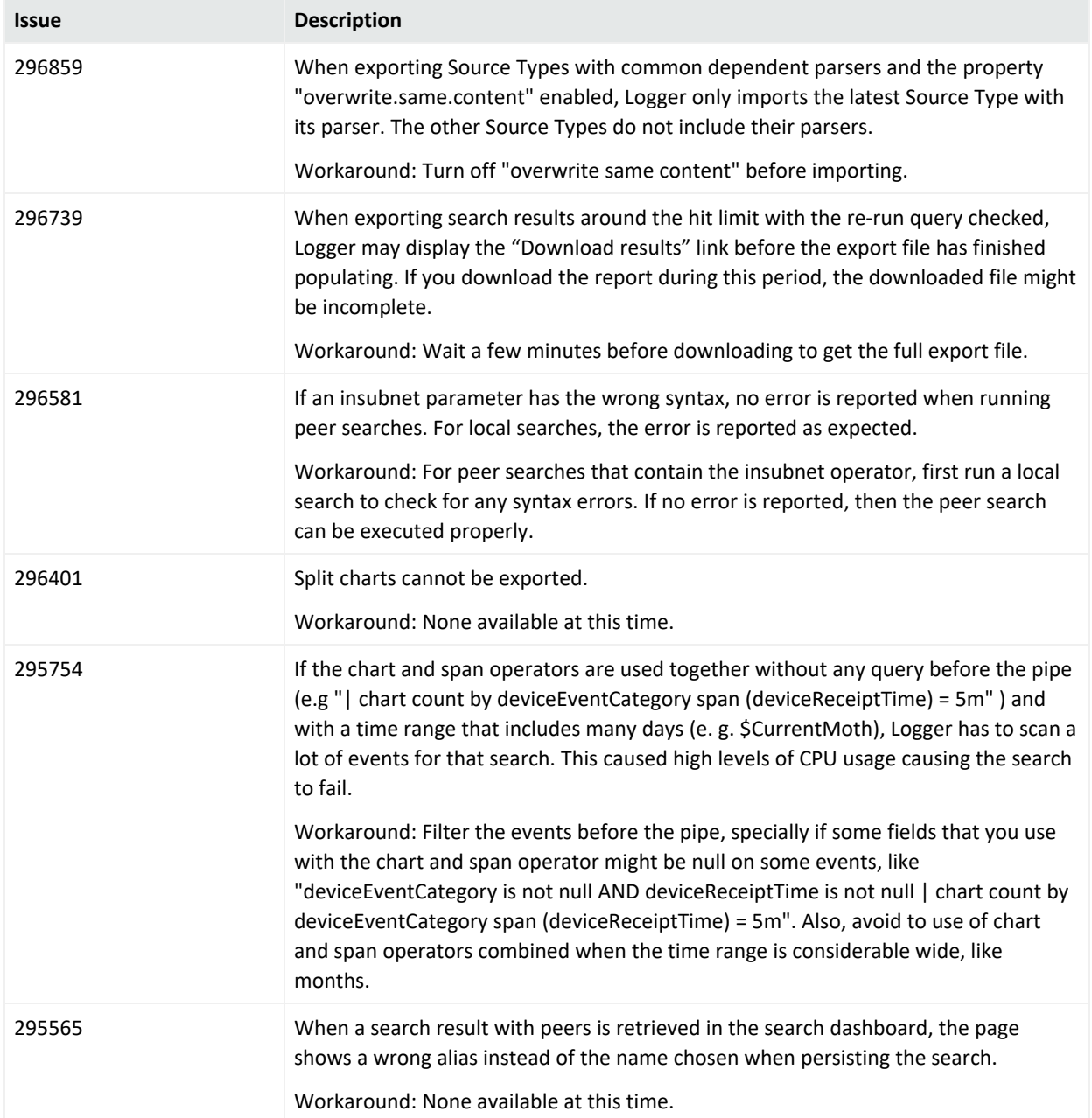

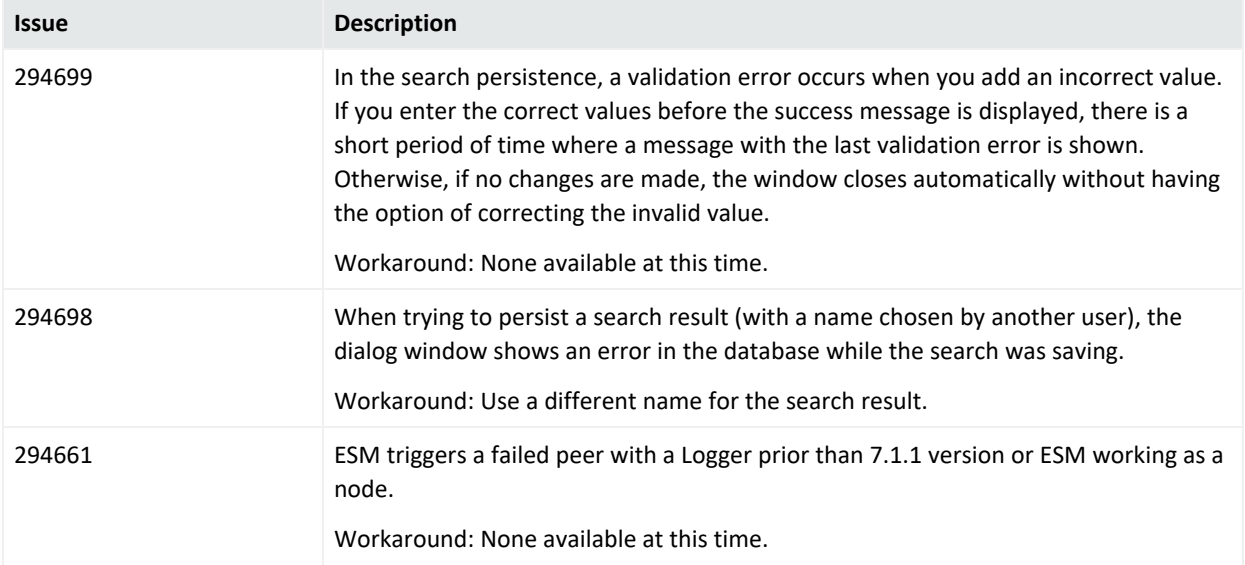

# Configuration

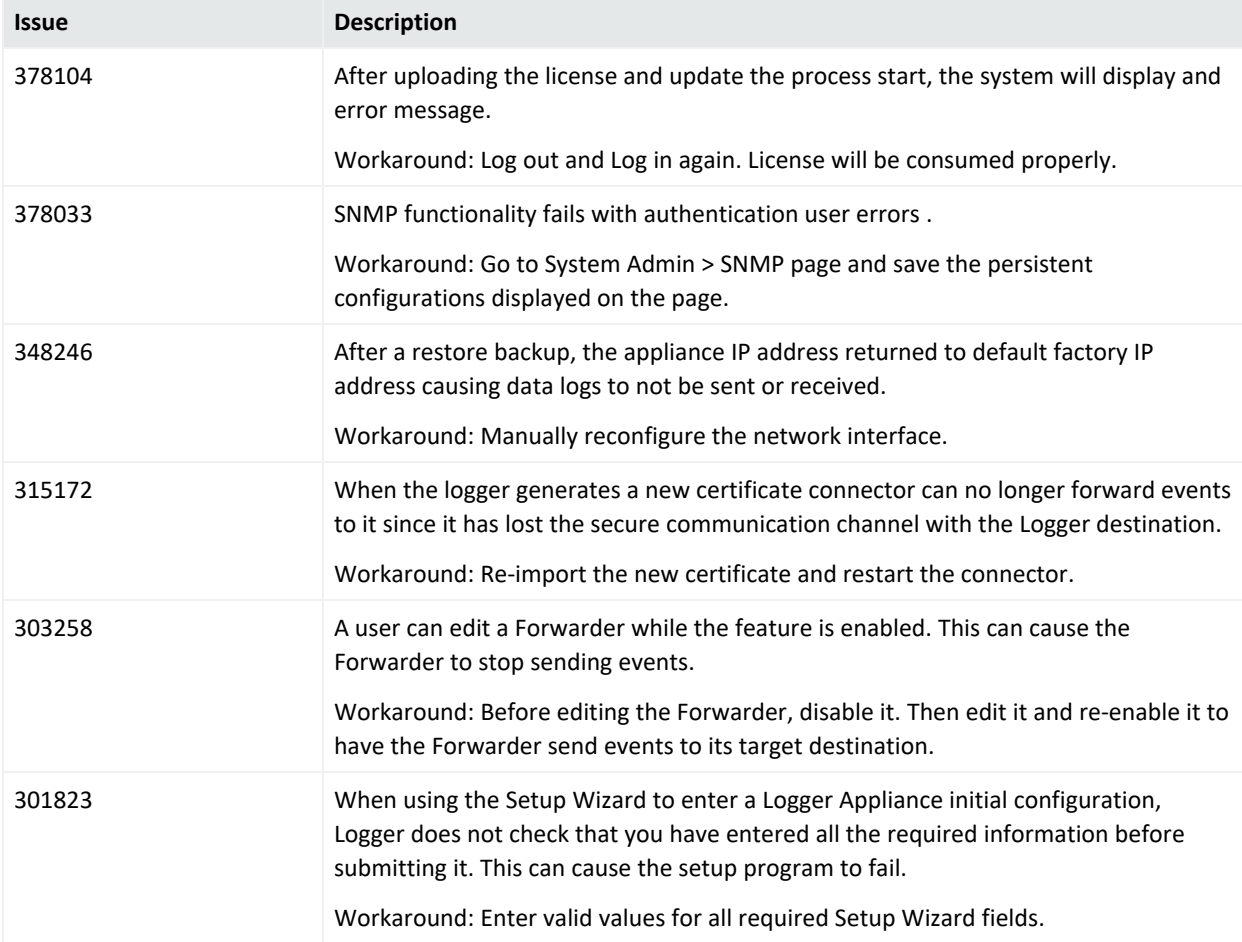

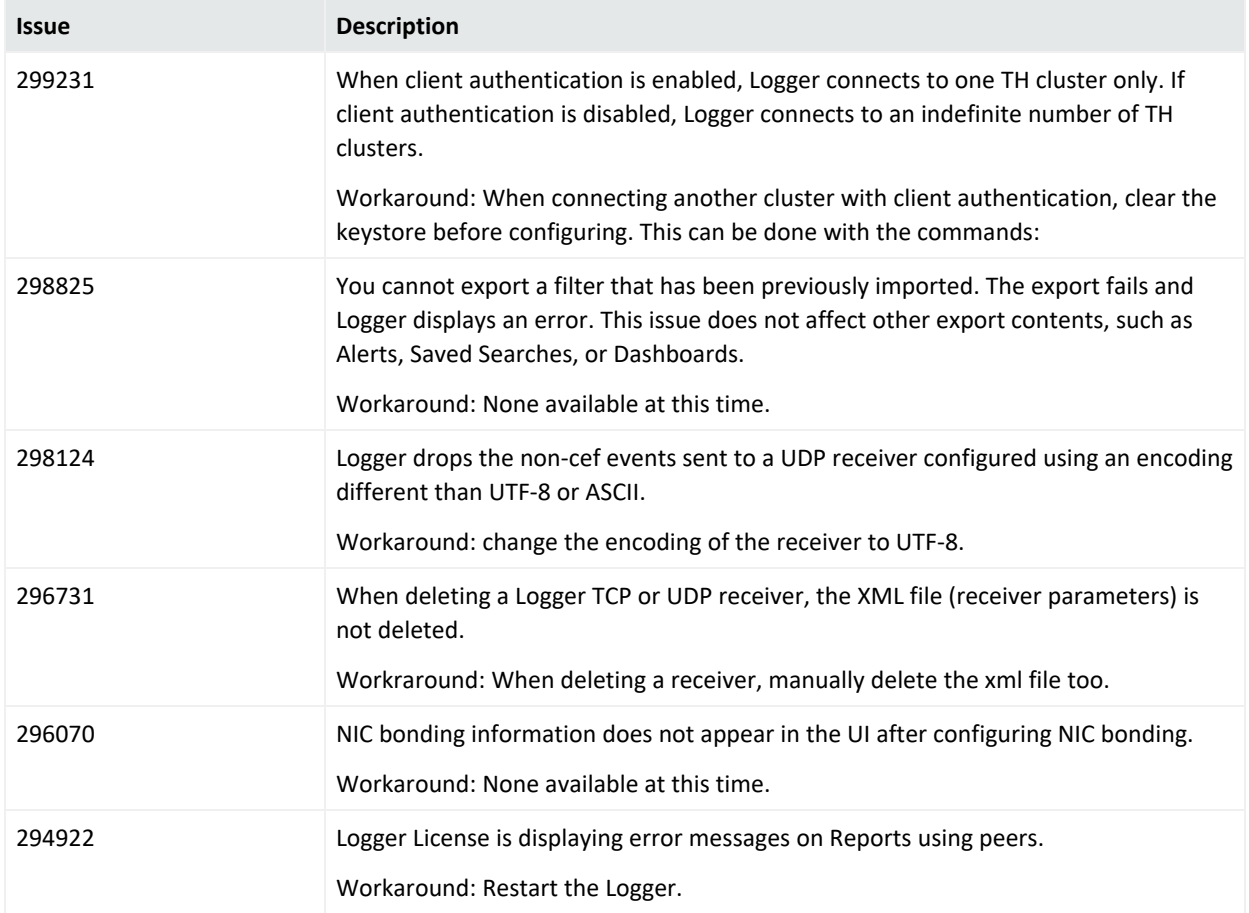

# Installation

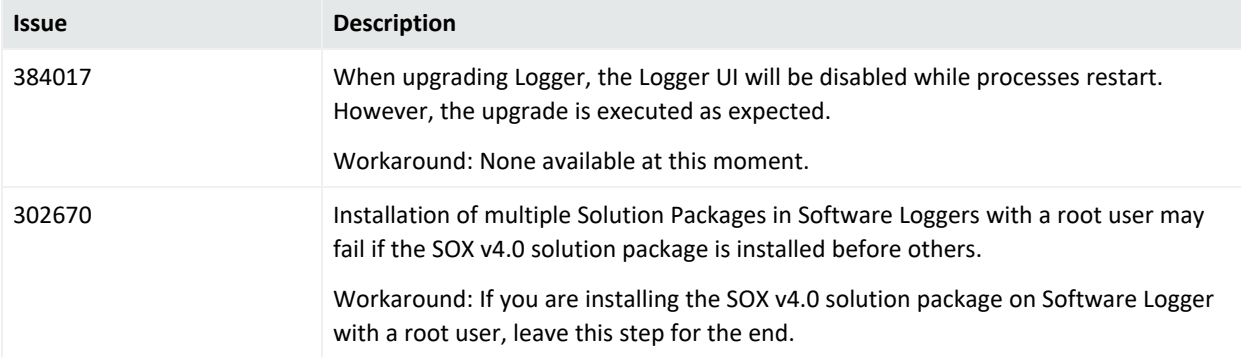

# Reports

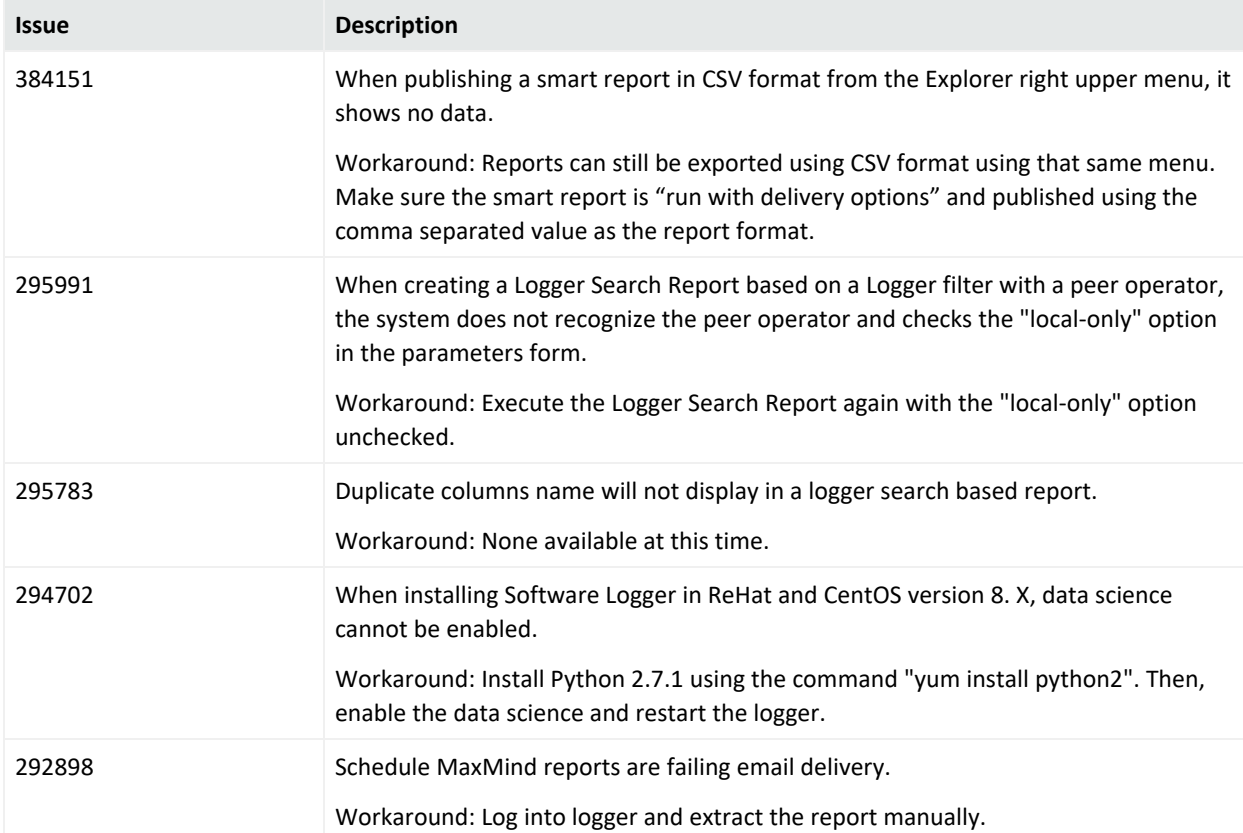

# Send Documentation Feedback

If you have comments about this document, you can contact the [documentation](mailto:documentation-feedback@microfocus.com?subject=Feedback on Logger Release Notes (7.2.1)) team by email. If an email client is configured on this computer, click the link above and an email window opens with the following information in the subject line:

#### **Feedback on Release Notes (Logger 7.2.1)**

Just add your feedback to the email and click send.

If no email client is available, copy the information above to a new message in a web mail client, and send your feedback to documentation-feedback@microfocus.com.

We appreciate your feedback!